# **Accessing Services from Home: Help & Support**

We recommend that you access ALL College services through Moodle e.g. email, VITAL and your files. This ensures that the links you are using are the correct ones.

## **Accessing Moodle:**

The URL for Moodle is **[http://moodle.oldham.ac.uk](http://moodle.oldham.ac.uk/)** – you can access Moodle from anywhere with internet access.

Please save this address to you Favourites/Bookmarks so you can access it easily.

## **Web Browsers:**

Moodle should work on most modern web browsers. We recommend that you use any of the following:

Mozilla Firefox 4 (or later) Safari 5 (or later) Google Chrome 11 (or later) Internet Explorer 9 (or later). *Using Internet Explorer 10 enables additional features such as drag and drop*

*Other known Browser issues can be the Compatibility View. If your page does not load properly please try turning on Compatibility View. This is done via Tools / Compatibility View Settings and the website should be added here.*

Moodle also has a mobile theme which will convert the information to make it more accessible on a mobile device e.g. Smartphone or Tablet.

## **Logging into Moodle:**

In college, you will be logged in automatically, but from home, you will have to log in manually.

Click **Login** in the top right hand corner and enter your details:

**Username:** Your college ID number (from your ID badge)

*If your ID Number doesn't have SIX numbers, add ZEROS before it to make it into SIX numbers e.g. if your badge says 4569, your username is 004569*

## **Password:** Your usual college password

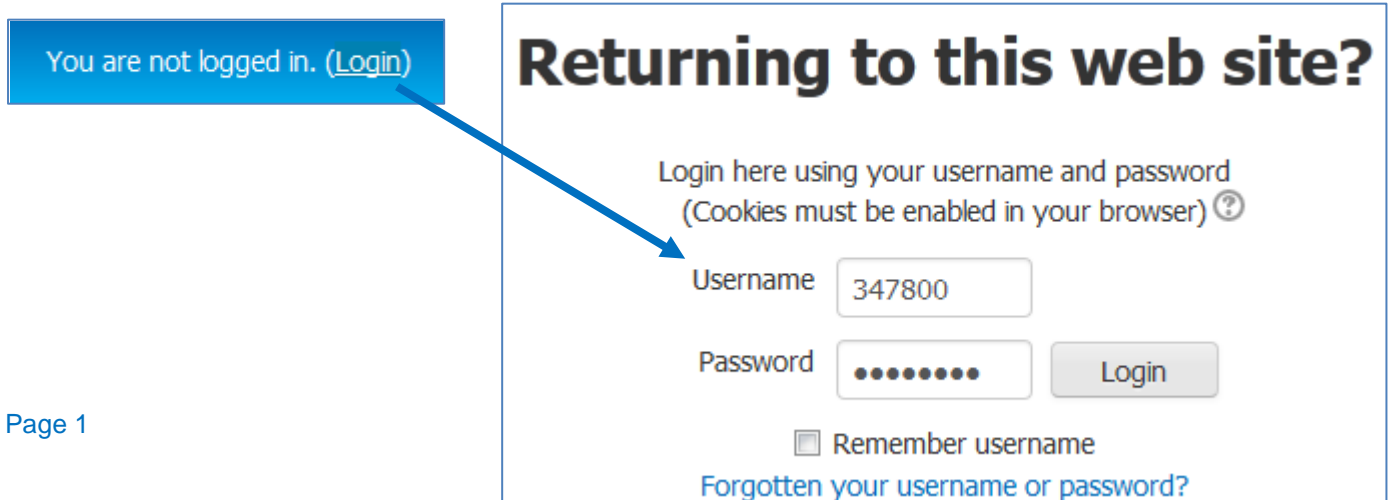

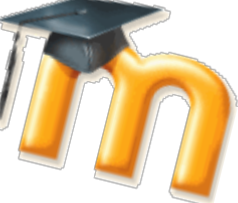

## **Password Problems:**

If you are having problems logging in, check the following:

- 1. You College password is changed every 30 days. If your home browser is set to remember your passwords, this may cause problems as an old one may be remembered. Delete the remembered password and re-type it in.
- 2. Check your username has SIX numbers. If not, add zeros to the start of your ID number until it does.
- 3. Check that you are entering your password correctly check you have the right mix of UPPER/lower case letters and numbers. Also check that CAPS LOCK is not turned on and NUM LOCK is on (if you are using the number pad)
- 4. Check that Cookies are enabled on your browser

If you have tried all of the above, it may be that your password has **expired** (every 30 days).

Next time you log in at college, you will be prompted to change your password. This will then work from home for another 30 days.

## **Expired/Forgotten Passwords:**

Alternatively; we recommend that you register with the College's **Password Reset Service**. This allows you to change your own password from home (without coming into college).

- 1. Go to **https://pwdreset.oldham.ac.uk/showLogin.cc**
- 2. Enter your usual college Username and Password
- 3. You will be prompted to register and set up security questions

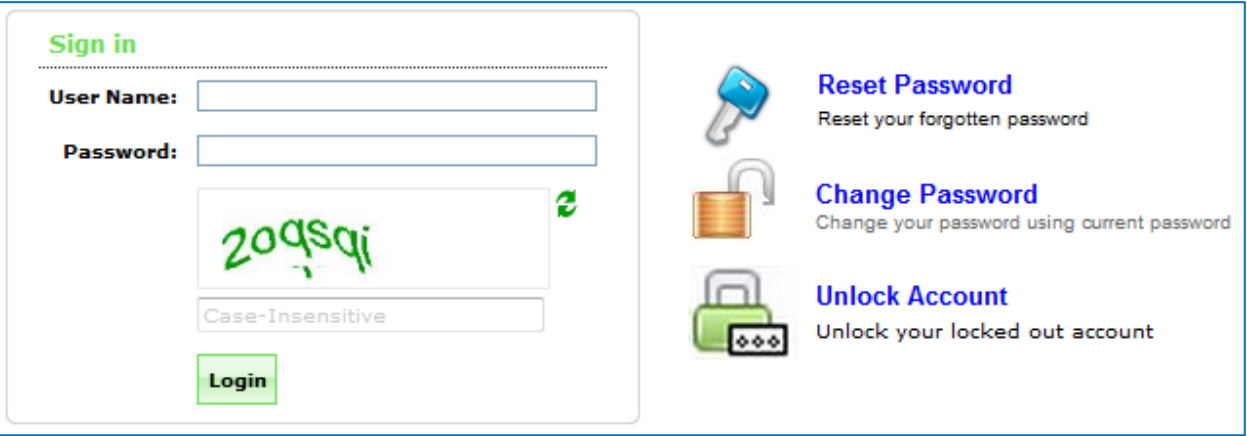

4. After you have registered on this site (in College), when you go to the link **<https://pwdreset.oldham.ac.uk/showLogin.cc>** you can log in, then change an expired password or reset a forgotten one!

## **Finding Moodle Courses:**

After you have logged in, your main Moodle Course will appear in the **My Courses** section on the front page of Moodle

Click the **Course Name** to access it

#### **MY COURSES**

- Learning Resources Home
- Diploma in Beauty Therapy Level 2
- Diploma in Multi Professional Cadet Scheme
- *<u>D* ePastorals</u>
- Moodle... eLearning
- All courses ...

If your course is NOT in this list (or you are just seeing a section called **Course Categories**) click **All courses…** at the bottom of the list.

Click the **Department** and **Subject Area** your course is in

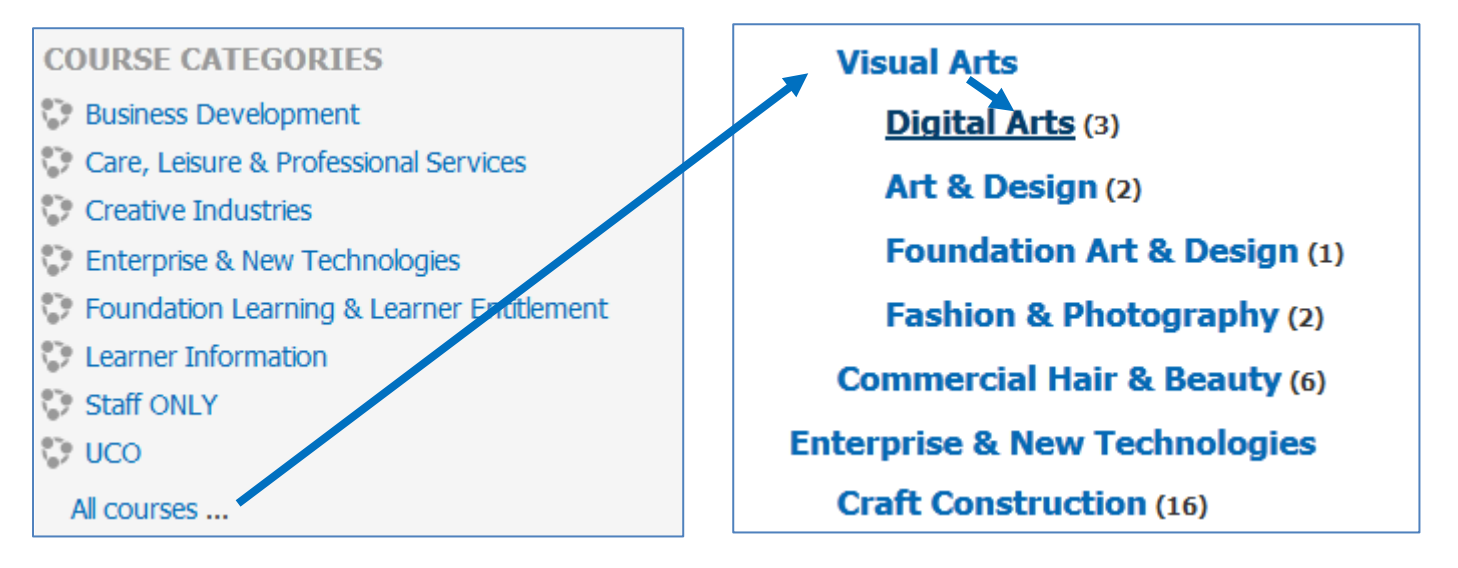

## Click the **Course Name**

Click **Enrol me** at the bottom of this screen

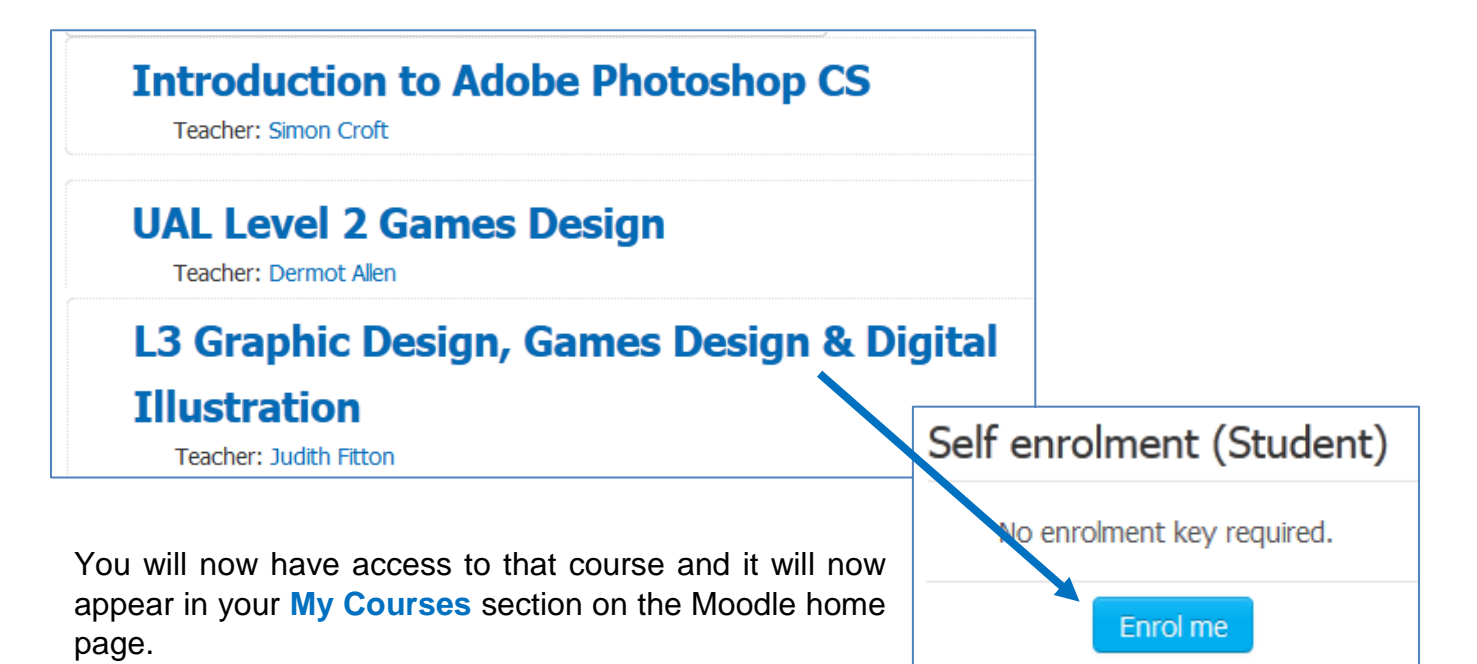

## **Accessing VITAL from home:**

1. Always use the button on the Moodle homepage to access VITAL. This ensures that the link you are using is correct.

If you are **NOT** in College, use the "**VITAL From Home**" button

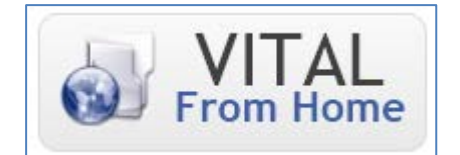

- 2. Change the **Account Type** to **Student**
- 3. Log in using your normal college **Username** and **Password**

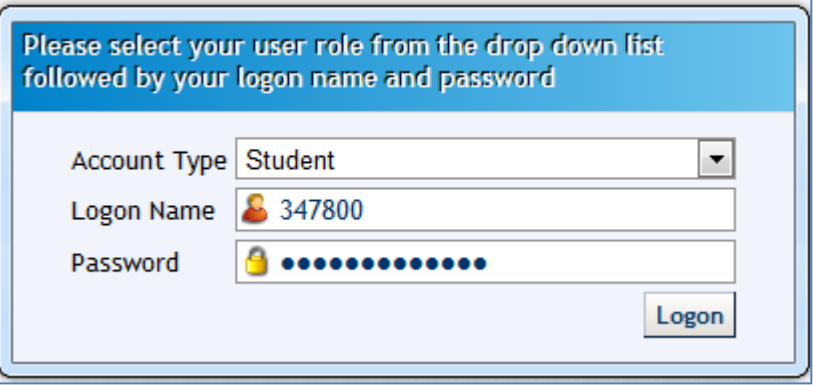

4. If you are having any password problems – see the advice above on page two.

## **Accessing your Email from home:**

1. Always use the button on the Moodle homepage to access your email. This ensures that the link you are using is correct.

Although your college email is similar to a normal Outlook/Hotmail account – the link to access it is different.

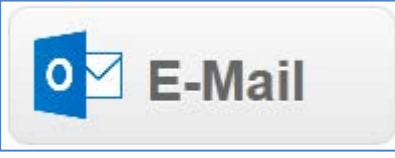

In college, you will be logged into your email automatically. From home, it is a manual process

- 2. Enter your **email address**: [IDNumber@live.oldham.ac.uk](mailto:IDNumber@live.oldham.ac.uk) e.g. **[000256@live.oldham.ac.uk](mailto:000256@live.oldham.ac.uk)**
- 3. Enter your normal college **password**
- 4. Click **Sign in**

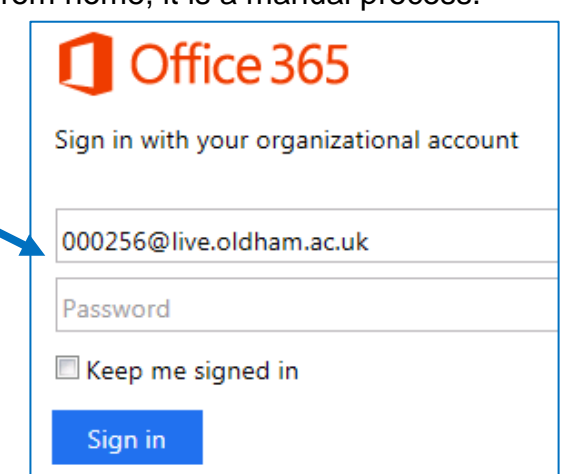

5. You will now be prompted to re-enter your **Username** and **Password**

Username: oldham\IDNumber e.g. **oldham\000256** Password: your usual college **Password**

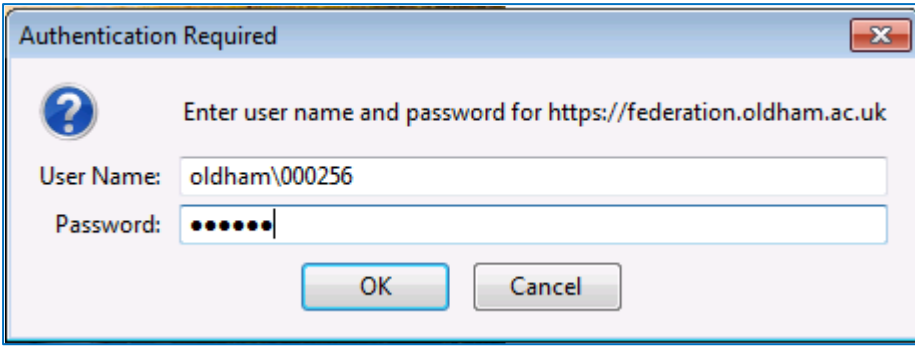

6. If you are having password problems – check the advice on **page two**

In addition (for email only):

- Check that you have put **oldham\** in front of your ID Number
- Is your password **SECURE** enough?

For your email to work externally, your password MUST have:

Eight or more characters A mixture of letters and numbers (at least one of each) At least one capital letter At least one symbol (e.g. ! or \*)

e.g. **Bananas123!**

## **Accessing Resources:**

Some resources found on Moodle require you to log in through a service called **Shibboleth**; this includes the resources on the eResources page and the eBooks available through Moodle.

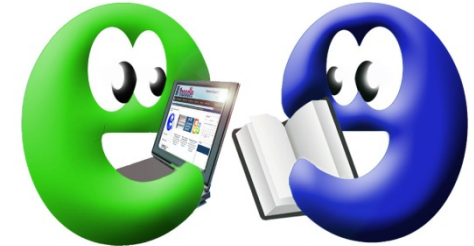

1. After accessing the resource, look for a **log in link** or button

This will say something similar to:

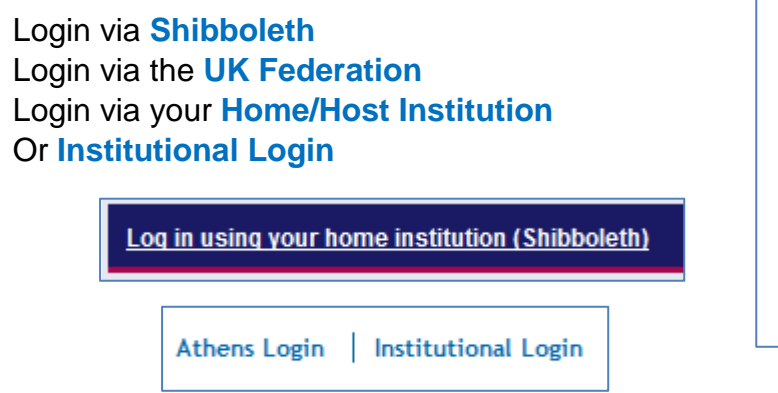

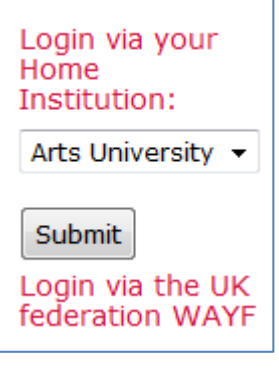

2. Choose **Oldham College** – you may have to type in Oldham College or choose it from a list

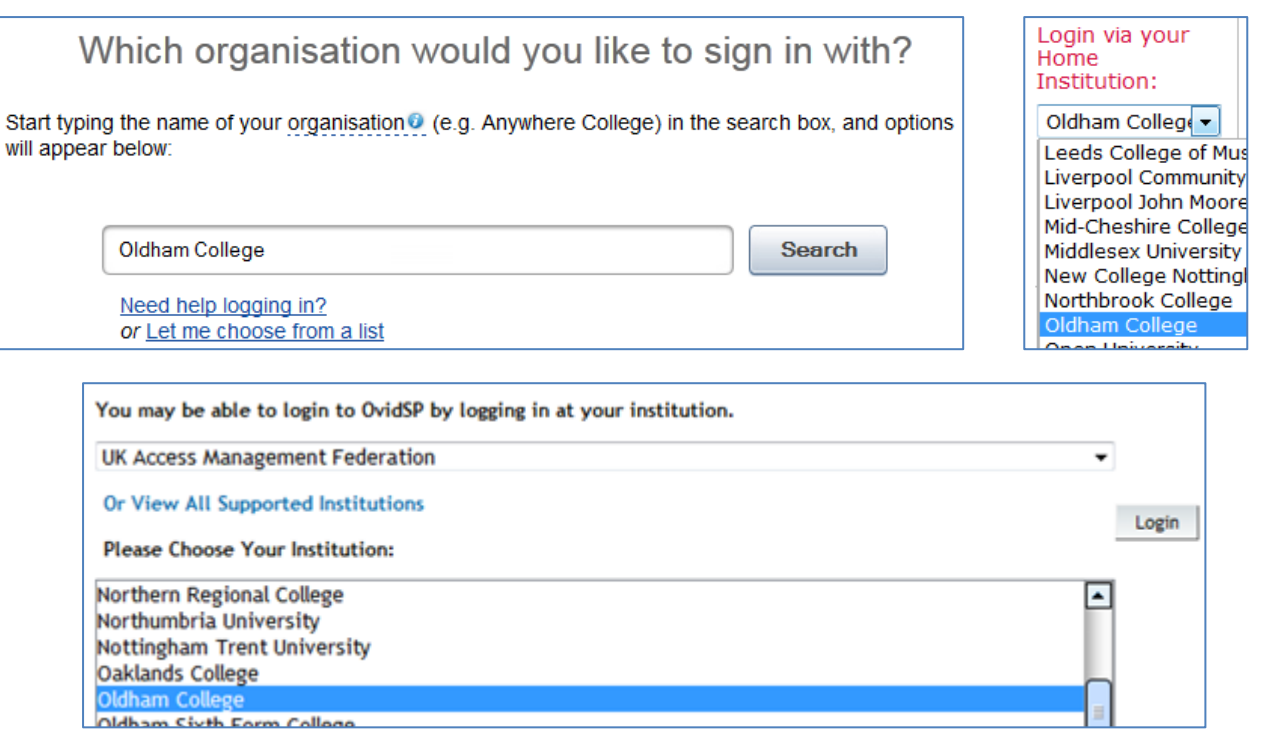

3. Enter your usual college **Username** and **Password**

Depending on the resource you are using, you may be asked to enter your **Username** and **Password** for a second time (a separate box will pop up requesting authentication).

The appearance of the login boxes will vary depending on the resource you are accessing.

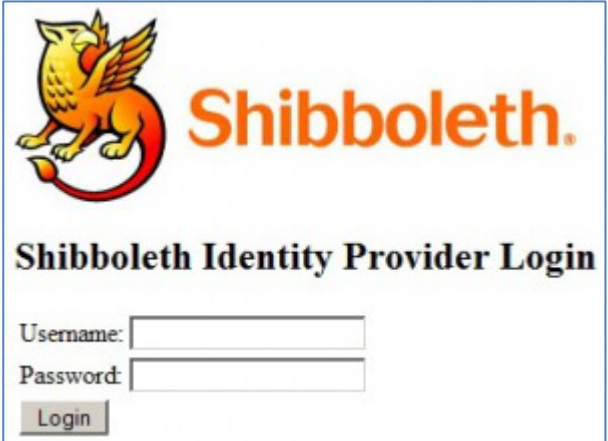

4. For some resources, you will have to put **oldham\** before your ID Number e.g. **oldham\347800**

5. As usual, if you are having password problems, check the advice on **page two**

If you are having any problems that are not solved by following the steps in this guide, please send an email to **[MoodleSupport@oldham.ac.uk](mailto:MoodleSupport@oldham.ac.uk)**

In your email, please remember to include your **college ID Number** and please tell us in detail what the problem is e.g. what you were trying to access and what happened. Please include any error messages that you saw on screen.

If possible, please try to include a screenshot showing the problem and please let us know which web browser you are using (if you know this information).